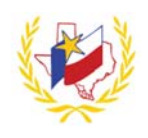

## **How To Create a New User Account on Professional Development**

To Create a New User Account:

Workshops

- 1. Go to Region One ESC's website (http://www.esc1.net/)
- 

2. Click on *(top right hand side of the page)*

3. Click on ★ New User *(top right hand side of the page)* 

4. **New User Account** Profile appears. Complete the profile.

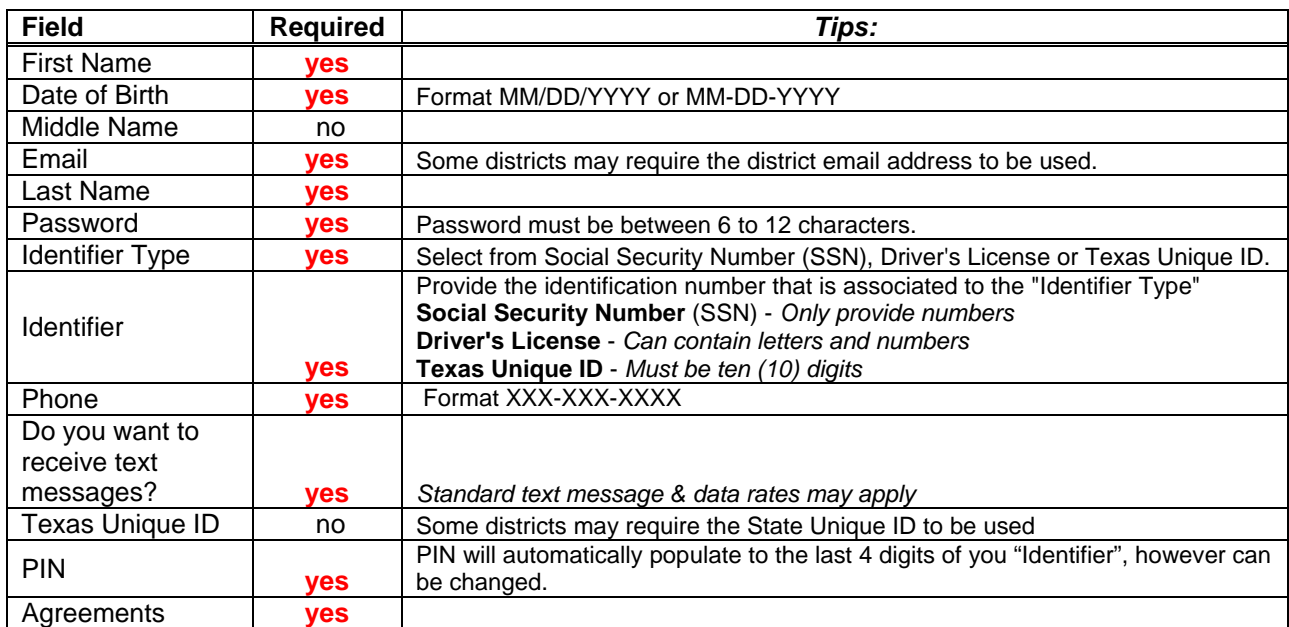

**Create Account** 

*A "User Profile" message will display for creating an account with Region One ESC's Professional Development System. Click on Update Profile to complete the Extended Profile \*\* This must be completed before registering for a workshop*

5. **Extended Profile** appears. Complete the profile.

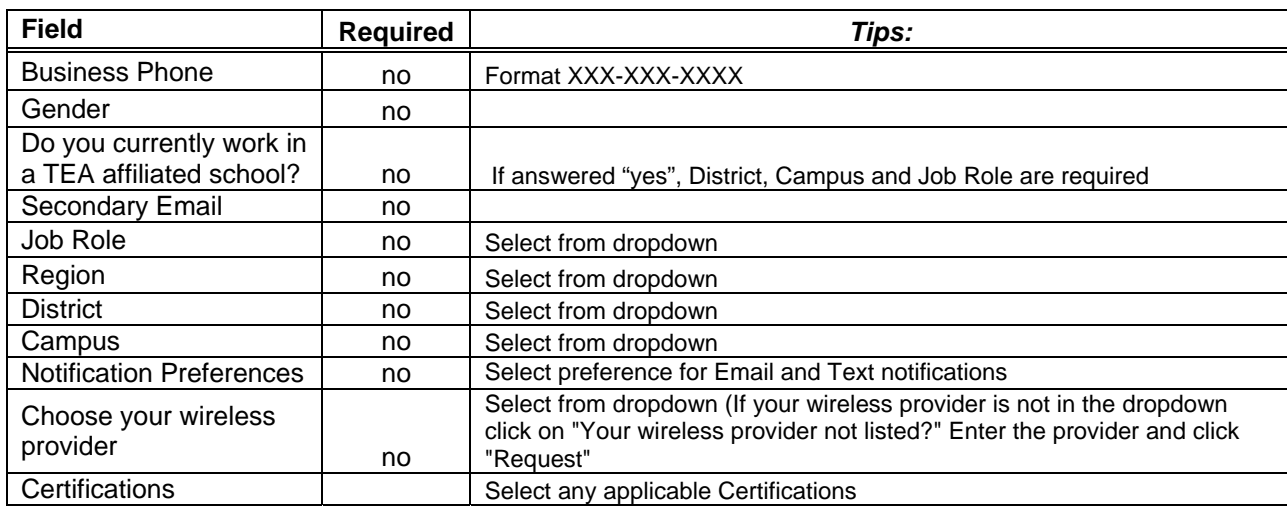

**Save Profile** 

The Professional Development account is created, and you can now register for a workshop! **Reminder:** To successfully logout, click on "Welcome *Name",* and Logout.